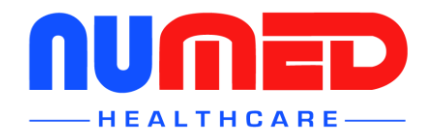

## Product Support Tech Tip

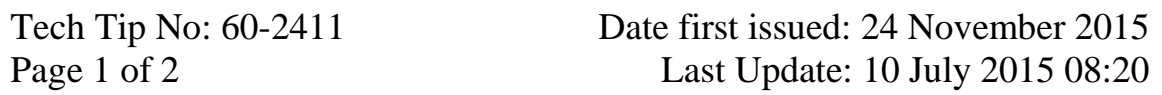

**Equipment:** Envisage Patient Call and Media System

**Noted Symptom:** How to convert Powerpoint presentations to a video file (WMV)

## **Information & Recommended Action:**

- 1. Open the file in Powerpoint 2010 that you wish to convert to WMV
- 2. Click the File tab

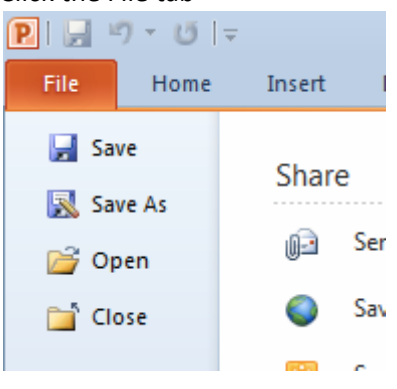

3. On the File tab, select the 'Save As' option from the navigation list

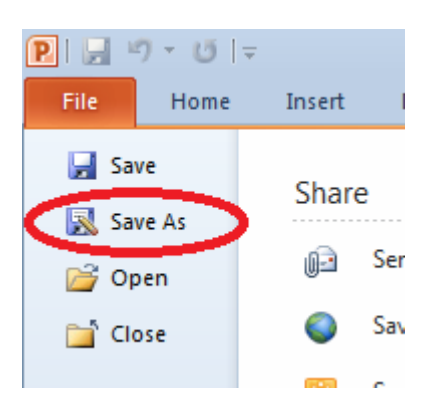

4. The Save As dialog box will now display. Navigate to the folder where you want to save your PDF file. Enter a name into the 'File name' box and select 'Windows Media Video' from the 'Save as type' drop down list

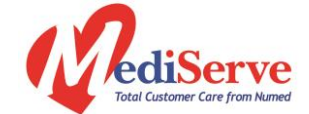

Alliance House, Roman Ridge Road, Sheffield, S9 1GB UK Tel: 0114 3990010 email[: support@numed.co.uk](mailto:support@numed.co.uk)

Numed Holdings Limited T/A Numed Healthcare Company Reg. No 1302868 Directors: M K Healy, C M Healy, S J Healy SUPPLY ▶ INSTALLATION ▶ TRAINING ▶ SUPPORT

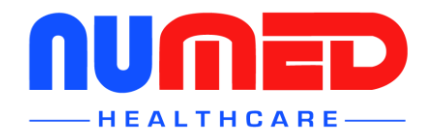

## Product Support Tech Tip

Tech Tip No: 60-2411 Page 2 of 2

Date first issued: 24 November 2015 Last Update: 10 July 2015 08:20

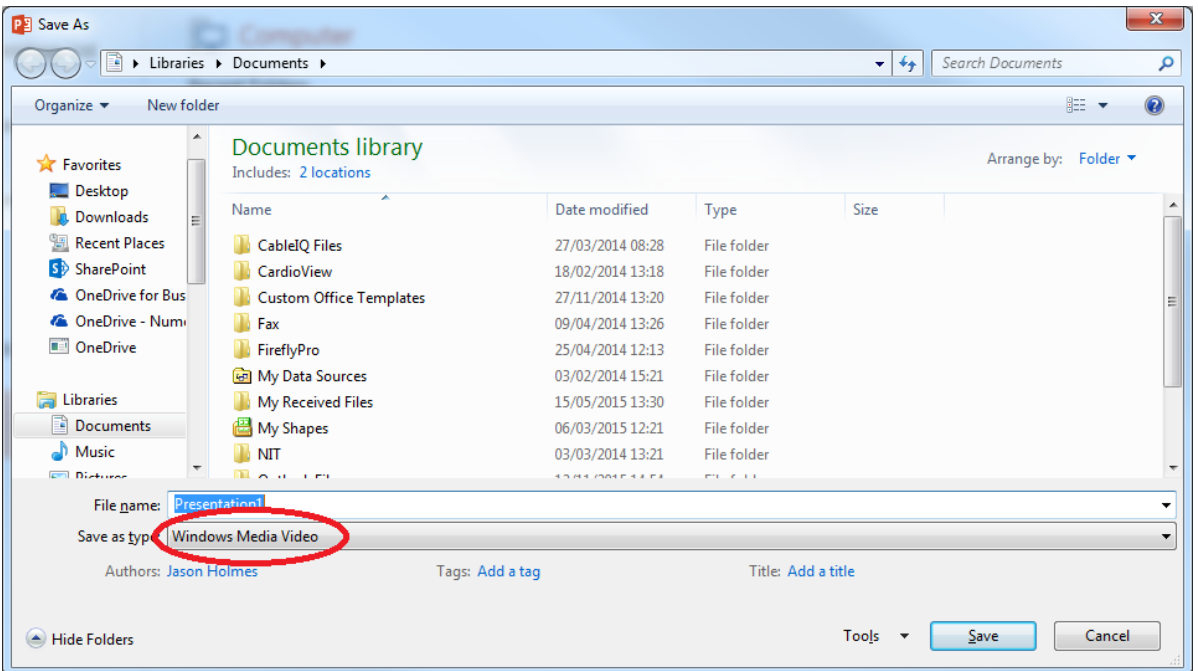

5. Finally click 'Save' to save your video file

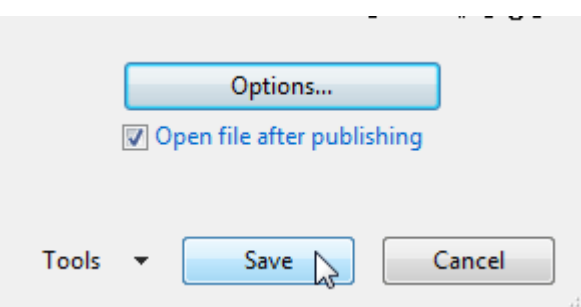

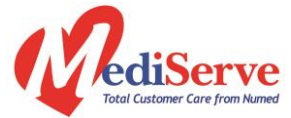

Alliance House, Roman Ridge Road, Sheffield, S9 1GB UK Tel: 0114 3990010 email[: support@numed.co.uk](mailto:support@numed.co.uk)

Numed Holdings Limited T/A Numed Healthcare Company Reg. No 1302868 Directors: M K Healy, C M Healy, S J Healy

SUPPLY ▶ INSTALLATION ▶ TRAINING ▶ SUPPORT